## **4 Sistema de Informação para análise das condições logísticas do Rio de Janeiro e entorno**

Neste capítulo são descritos os procedimentos adotados para a modelagem e implementação de uma base de dados e da interface de consultas, necessários para a obtenção de informações que possam auxiliar o diagnóstico das condições logísticas do estado do Rio de Janeiro e entorno.

## **4.1. Modelagem do Banco de Dados Macro (BDMacro)**

O Banco de Dados Macro, chamado de BDMacro, foi modelado com o objetivo de formar a base de dados necessária para a implementação de uma interface de consultas chamada de Intercomex (Interface de Consultas de Comércio Exterior). Os registros utilizados para a modelagem do sistema de informação foram fornecidos pela Secex.

### **4.1.1. Registros da Secex**

Os registros de operações de exportação que envolvem o estado do Rio de Janeiro foram fornecidos pela Secex em planilha eletrônica contendo os seguintes campos:

- Ano Ano em que a operação foi efetuada;
- Município Nome do Município de origem da operação;
- NCM Código de 8 dígitos da mercadoria envolvida na operação;
- Produto Nome da mercadoria envolvida na operação;
- Cod Porto Código de 4 dígitos do porto de saída da mercadoria;
- Porto Nome do porto de saída da Mercadoria;
- Cod Pais Código de 4 dígitos do país de destino da operação;
- País Nome do País de destino da operação;
- Quantidade Quantidade do produto envolvido na operação;
- Peso Peso em Kg da operação;
- **US\$** FOB<sup>1</sup> Valor FOB em dólares americanos;

Os registros fornecidos pela Secex abrangem os anos de 1999 a 2003, mas os registros de 2003 foram desconsiderados, pois foram obtidos em abril deste mesmo ano e, portanto, não forneceriam informações completas para o diagnóstico.

As quantidades também foram desconsideradas, pois havia poucos valores para este campo. Alguns registros também foram eliminados por apresentarem operações que não envolviam o estado do Rio de Janeiro.

Após a análise dos dados obtidos, foi construído o modelo conceitual.

#### **4.1.2. Modelo Conceitual**

O modelo conceitual do BDMacro foi construído a partir da análise dos dados fornecidos pela Secex. Analisando a Figura 4, que ilustra o Modelo de Entidades e Relacionamentos (MER) do BDMacro, pode-se observar que as operações de exportação consistem na saída de uma mercadoria de um município brasileiro para outro país, sendo embarcada em um porto brasileiro. O porto possui um modal, pois ele pode ser considerado um porto marítimo ou um aeroporto ou qualquer outro tipo de terminal que realize operações de comércio exterior. A mercadoria exportada é classificada por capítulo e seção, que são

 $\overline{a}$ 

<sup>1</sup> A Sigla FOB (*Free On Board*) é uma das siglas que representam os Incoterms (*International Commercial Terms*), regras que definem direitos e obrigações de importadores e exportadores em contratos de compra e venda internacional. No caso do FOB, o vendedor arca com todas as obrigações e custos até o embarque da mercadoria no porto designado pelo comprador (Maluf, 2000).

formas de agrupamento. A operação também pode ser classificada como exportação ou importação. Neste trabalho, foram consideradas apenas operações de exportação.

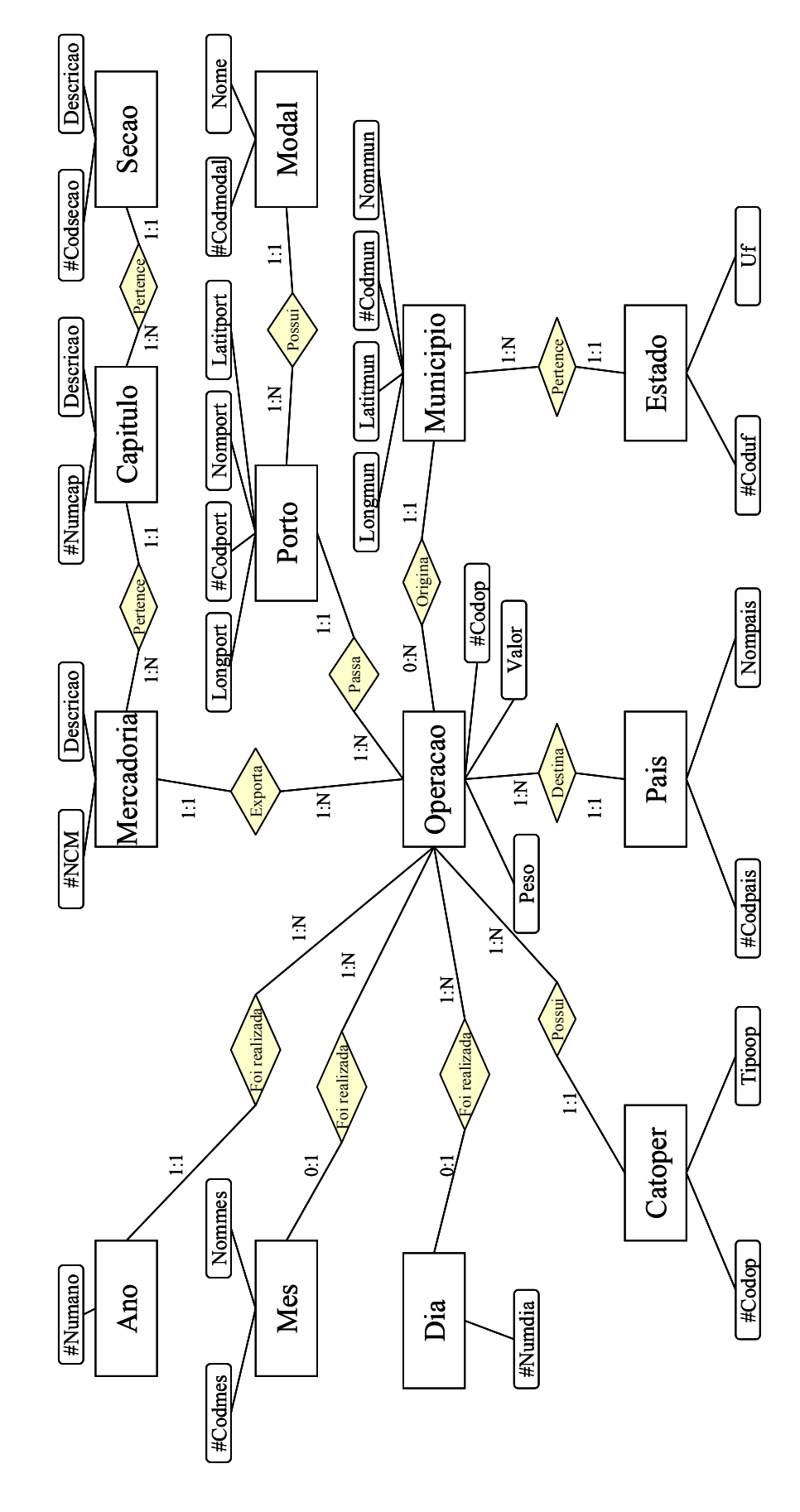

Figura 4: Modelo Entidade-Relacionamento (MER) do banco de dados BDMacro. Figura 4: Modelo Entidade-Relacionamento (MER) do banco de dados BDMacro.

### **4.1.3. Modelo lógico do banco de dados**

A partir do MER do BDMacro, é possível construir o modelo lógico, ou esquema relacional. O modelo lógico permite a implementação deste sistema em qualquer Sistema de Gerenciamento de Bancos de Dados. O modelo lógico utilizado está exposto no Apêndice E.

O modelo lógico foi baseado no Modelo Relacional proposto por Date (2000). As tabelas geradas obedecem à Forma Normal de Boyce/Codd (Date, 2000), conforme proposto no Modelo Relacional. Esta forma normal assegura um sistema de informações bem estruturado, cujas tabelas de dados estão livres de anomalias de modificação, supressão e inserção.

#### **4.2. Implementação em Sistema de Gerenciamento de Bancos de Dados (SGBD)**

A implementação do sistema de informação consiste na construção de suas tabelas e dos relacionamentos entre elas, bem como o lançamento dos dados obtidos, permitindo assim, que consultas sejam feitas e que informações relevantes para diversos fins sejam obtidas. Neste trabalho, o sistema escolhido foi o Microsoft Access, devido ao conhecimento prévio de suas ferramentas e de seu fácil acesso nos computadores da PUC-Rio.

As tabelas do BDMacro foram construídas a partir do modelo lógico, descrito anteriormente (4.1.3).

Construindo as tabelas a partir do modelo lógico do BDMacro, os relacionamentos são facilmente implementados no sistema Microsoft Access. A Figura 5 ilustra as tabelas construídas no sistema Access e seus relacionamentos.

### **4.2.1. Lançamentos dos dados colhidos**

Após a construção da estrutura do sistema de informações, os dados fornecidos pela Secex podem ser lançados em suas respectivas tabelas. Alguns dados tiveram que ser obtidos de outros projetos desenvolvidos no Departamento de Engenharia Industrial (DEI) da PUC-Rio, como os códigos dos municípios e suas latitudes e longitudes, as latitudes e longitudes dos portos e os códigos de estados e países (ver Apêndice E).

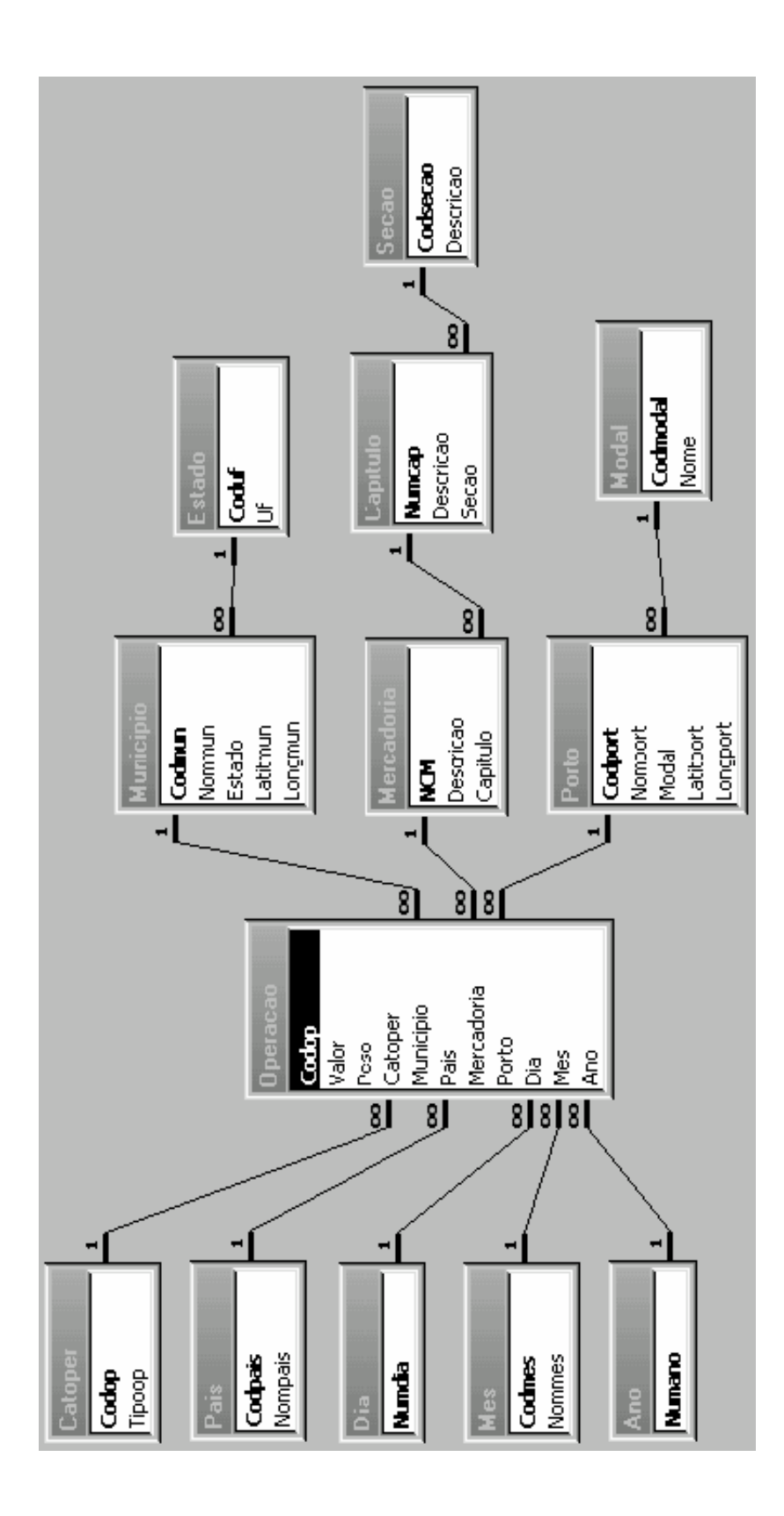

Figura 5: Tabelas e Relacionamentos do BDMacro. Figura 5: Tabelas e Relacionamentos do BDMacro.

### **4.2.2. Interface de consultas**

Para realizar as consultas ao BDMacro, foi desenvolvida uma interface em linguagem Visual Basic, que foi chamada Intercomex. O objetivo do programa é permitir que usuários possam realizar consultas e análises de informações ligadas ao comércio exterior do Rio de Janeiro sem a necessidade de ter conhecimentos sobre sistemas de informação ou sobre sistemas de gerenciamento de bancos de dados. Este programa apresenta diversas opções de consulta à base de dados da Secex, sendo útil para a análise das condições logísticas do estado do Rio de Janeiro. Cada categoria de consulta é feita em um formulário ou janela. Todas as consultas são geradas através de código SQL (*Structured Query Language*), a linguagem mais utilizada em sistemas de bancos de dados. Os resultados podem ser visualizados no próprio formulário, em uma planilha eletrônica ou ainda no sistema de informação geográfica Transcad.

### **4.2.2.1. Formulários**

Com o objetivo de fornecer diversas opções de consulta para o usuário, foram criados um formulário de acesso, quatro para consultas e um formulário para gravação de arquivos. As figuras que mostram os formulários citados (Figuras 13 a 18) encontram-se no Apêndice E:

#### **Janela de abertura e Menu (Formulário 1);**

Neste formulário, o usuário tem acesso a todos os outros formulários, que são as janelas de consulta ao BDMacro.

# **Consulta Agregada por Seção, Capítulo ou Mercadoria (Formulário 2);**

Neste formulário, o usuário pode escolher a seção, capítulo ou mercadoria para restringir a consulta. Ao selecionar a seção, o usuário terá na opção de capítulo apenas aqueles que pertencem à seção selecionada, o mesmo ocorrendo para a mercadoria em relação ao capítulo. O usuário pode também escolher operações de exportação ou importação, além de escolher o resultado em Valor (US\$) ou Peso (Kg). Neste formulário também é possível observar a representatividade de cada opção selecionada em relação ao total exportado (percentagem). Para obter o resultado total de exportação, basta selecionar a operação de exportação sem fazer restrições (seleção de seção, capítulo ou mercadoria). O resultado de cada consulta é uma tabela com o somatório dos valores correspondentes à opção escolhida a cada ano. Nesse formulário, existe também a opção de gerar um arquivo em formato DBF, com o objetivo de abrir o resultado da consulta em forma de planilha eletrônica ou de visualizá-la no sistema Transcad.

Analisando a Figura 6 a seguir, pode-se observar que o usuário optou por fazer uma consulta restrita à seção de produtos minerais. A opção Percentual está ativa. A consulta resultante indica o ano e o valor exportado, além da porcentagem dessa seção em relação ao total exportado de cada ano.

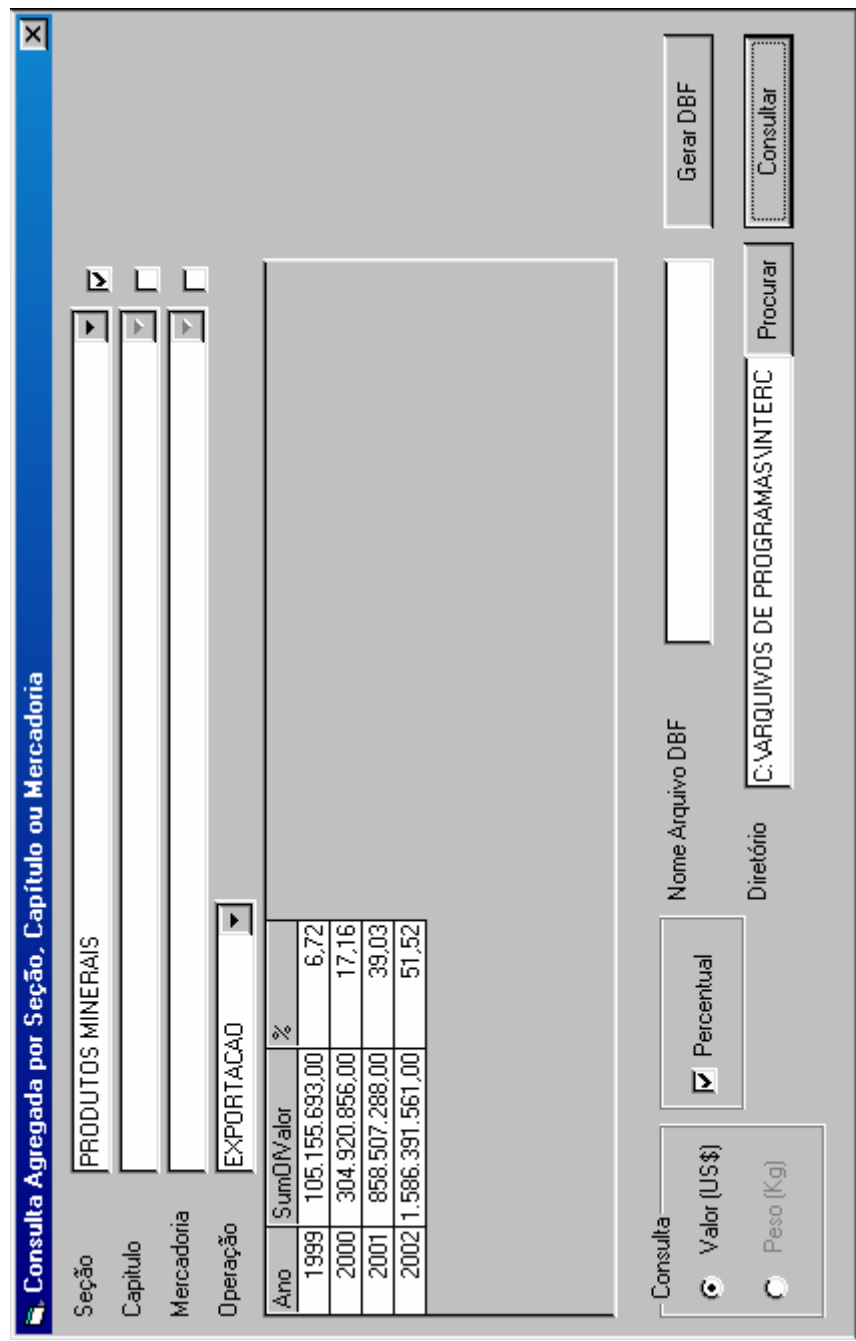

Figura 6: Exemplo de consulta feita com o Formulário 2 da interface Intercomex. Figura 6: Exemplo de consulta feita com o Formulário 2 da interface Intercomex.

## **Consulta Agregada por Estado ou Município de Origem e Seção (Formulário 3);**

Este formulário é semelhante ao anterior, mas as opções de restrição para o usuário são estado, município de origem da seção e seção. O comportamento das opções de restrição é semelhante ao do Formulário 2, bem como o resultado e as outras opções.

## **Consulta Desagregada por Estado, Município, Porto ou País (Formulário 4) ;**

Neste formulário, as opções de restrição são as mesmas do Formulário 2, acrescentando a restrição ao ano das operações. Além disso, o resultado pode vir em forma de somatório dos valores anuais para cada estado de origem, município de origem, porto ou país de destino envolvido em operações de comércio exterior. Neste formulário também existe a opção de fazer consultas de percentagem, ou seja, pode-se conhecer a representatividade de cada estado, município, porto ou país nas exportações. Ainda neste formulário, o usuário pode optar pela visualização dos valores mais altos (opção *Top*). Após realizar a consulta, o usuário pode gerar um arquivo de extensão DBF para leitura dos resultados no Transcad ou para consulta em planilha eletrônica. Na Figura 7, pode-se observar o Formulário 4 e o exemplo de um resultado obtido em uma consulta. Na consulta ilustrada nesta figura, a seção de produtos minerais foi selecionada. As opções de ano, município e *Top* (5 maiores valores) também foram selecionadas, resultando nos 5 maiores valores exportados por município durante o ano de 2002.

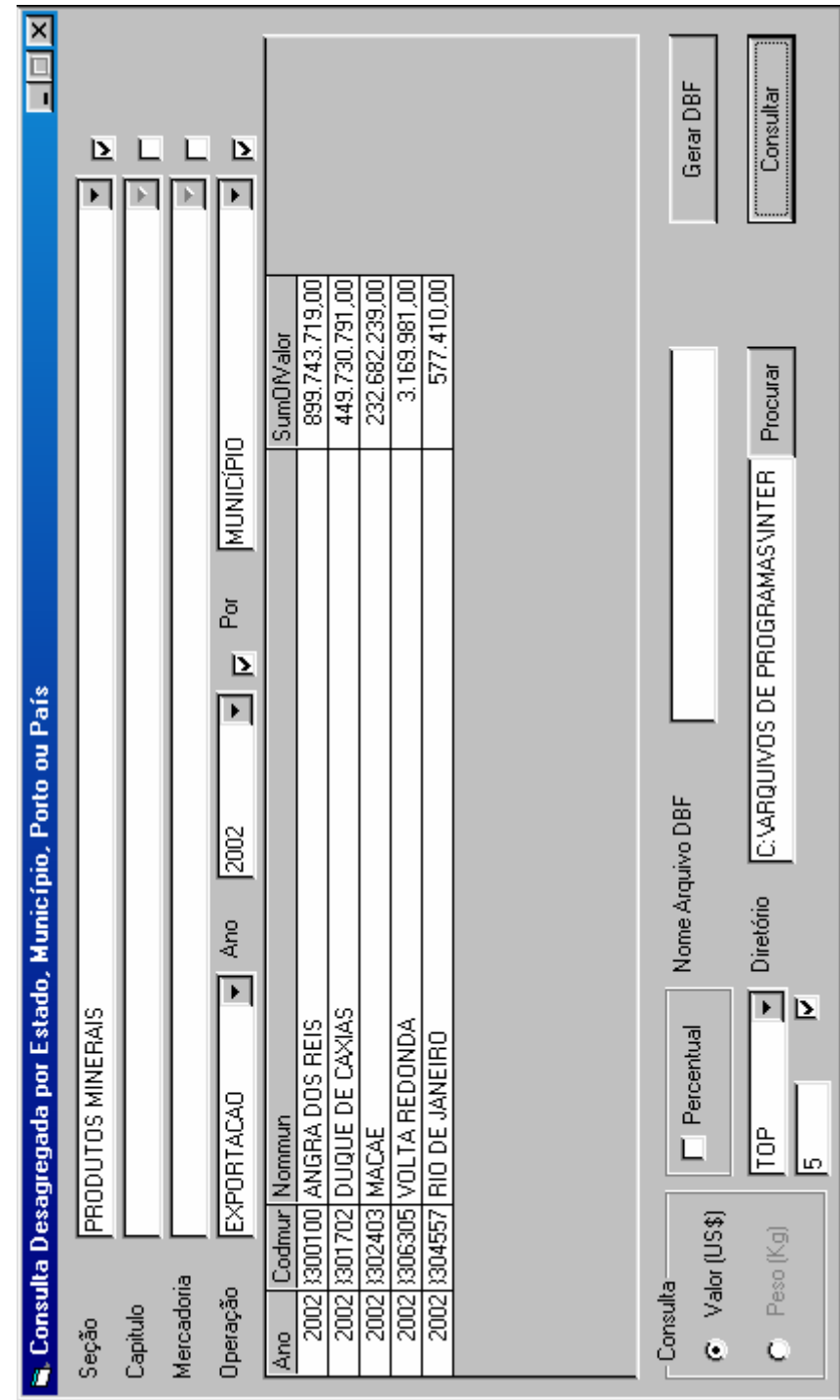

Figura 7: Exemplo de consulta feita com o Formulário 4 da interface Intercomex. Figura 7: Exemplo de consulta feita com o Formulário 4 da interface Intercomex.

## **Consulta Desagregada por Seção, Capítulo, Mercadoria ou Porto (Formulário 5);**

Neste formulário, o usuário pode escolher estado, município ou país e listar os resultados por seção, capítulo, mercadoria ou porto, além de escolher valores ou pesos. Todas as outras opções são semelhantes às do Formulário 4.

É importante salientar que todos os formulários de consulta utilizam o objeto de visualização MSHFlexgrid, que permite a organização em forma de tabela dos registros obtidos com as consultas, possibilitando também a manipulação da largura de colunas pelo usuário. Em todos os formulários, o usuário também pode, no momento em que for gerar o arquivo DBF, escolher o diretório no qual deseja gravar sua tabela clicando no botão "Procurar".

Para evitar erros que possam interromper a execução do programa, uma função de mensagens de erro de arquivos foi incluída no programa, além de diversos outros métodos de detecção de erros que podem ser gerados involuntariamente pelo usuário como, por exemplo, digitar um nome de mercadoria que não existe na lista, ou escolher a opção *Top* e esquecer de digitar o número. Além disso, cada vez que o usuário modifica algum item do formulário, indicando que uma nova consulta se inicia, o resultado da consulta anterior é apagado. Desta forma, pode-se garantir que o resultado observado no formulário corresponde às opções selecionadas naquele instante, evitando assim erros de interpretação das consultas.

### **4.3. Utilização de um Sistema de Informação Geográfica (SIG) para análise das condições logísticas de importação e exportação do Rio de Janeiro e entorno**

Os resultados das consultas feitas através do aplicativo Intercomex podem produzir conclusões mais precisas quando analisadas através de mapas. Com o objetivo de gerar conclusões úteis para o diagnóstico das operações de comércio exterior no Rio de Janeiro, foi criada a possibilidade de gerar arquivos compatíveis com o sistema Transcad.

### **4.3.1. Dados georreferenciados**

Para a visualização de dados em Sistemas de Informações Geográficas, o mais importante é criar uma base georreferenciada. Para este trabalho, o uso de latitudes e longitudes nos registros de Municípios e Portos foi a solução encontrada para georreferenciar os resultados das consultas feitas através da interface Intercomex. Esses valores encontram-se nas tabelas do BDMacro e também nas tabelas do sistema Transcad, mas a combinação de dados entre a interface e o SIG é feita pela junção das chaves primárias das tabelas de ambos os sistemas. Os resultados obtidos para os estados não são georreferenciados no BDMacro, mas também podem ser visualizados em mapas através da combinação das chaves primárias de cada estado nos dois sistemas.

### **4.3.2. Geração de arquivo para visualização no Transcad na interface Intercomex**

No formulário onde são feitas as consultas por Estado, Município, Porto ou País (Formulário 4), os resultados obtidos para municípios, portos e estados podem ser visualizados no sistema Transcad. Após obter o resultado da consulta, o usuário deve escolher o nome do arquivo a ser salvo e o diretório onde ele quer salvar este arquivo. Uma tabela contendo o resultado obtido será gerada em formato DBF, possibilitando a consulta no sistema Transcad.

### **4.3.3. Compatibilidade de dados entre o Transcad e o Intercomex**

O sistema Transcad possui suas próprias tabelas para poder gerar os gráficos dos mapas, portanto a tabela criada no sistema Intercomex deve ser compatível com as tabelas do Transcad. A compatibilidade é garantida através da junção das chaves primárias de cada tabela do BDMacro com as tabelas correspondentes do Transcad. Por exemplo, ao fazer uma consulta desagregada por município no sistema Intercomex, o resultado será visualizado em forma de tabela onde nas primeiras colunas teremos a identificação de cada município (código e nome) e nas demais, o somatório dos valores, em cada ano, para cada município. No sistema Transcad, os dados sobre os municípios que são visualizados nos mapas são dispostos da mesma maneira, de modo que, ao fazer a junção das duas tabelas, os municípios recebem seus respectivos valores anuais, que podem ser visualizados no mapa. A Figura 8 ilustra o resultado de uma consulta dos municípios do Rio de Janeiro. As barras verticais indicam os valores exportados por cada município entre os anos de 1999 e 2002. Os pontos verdes são municípios que apresentam valores muito baixos em relação à escala adotada pelo sistema Transcad para desenhar as barras verticais (ver legenda).

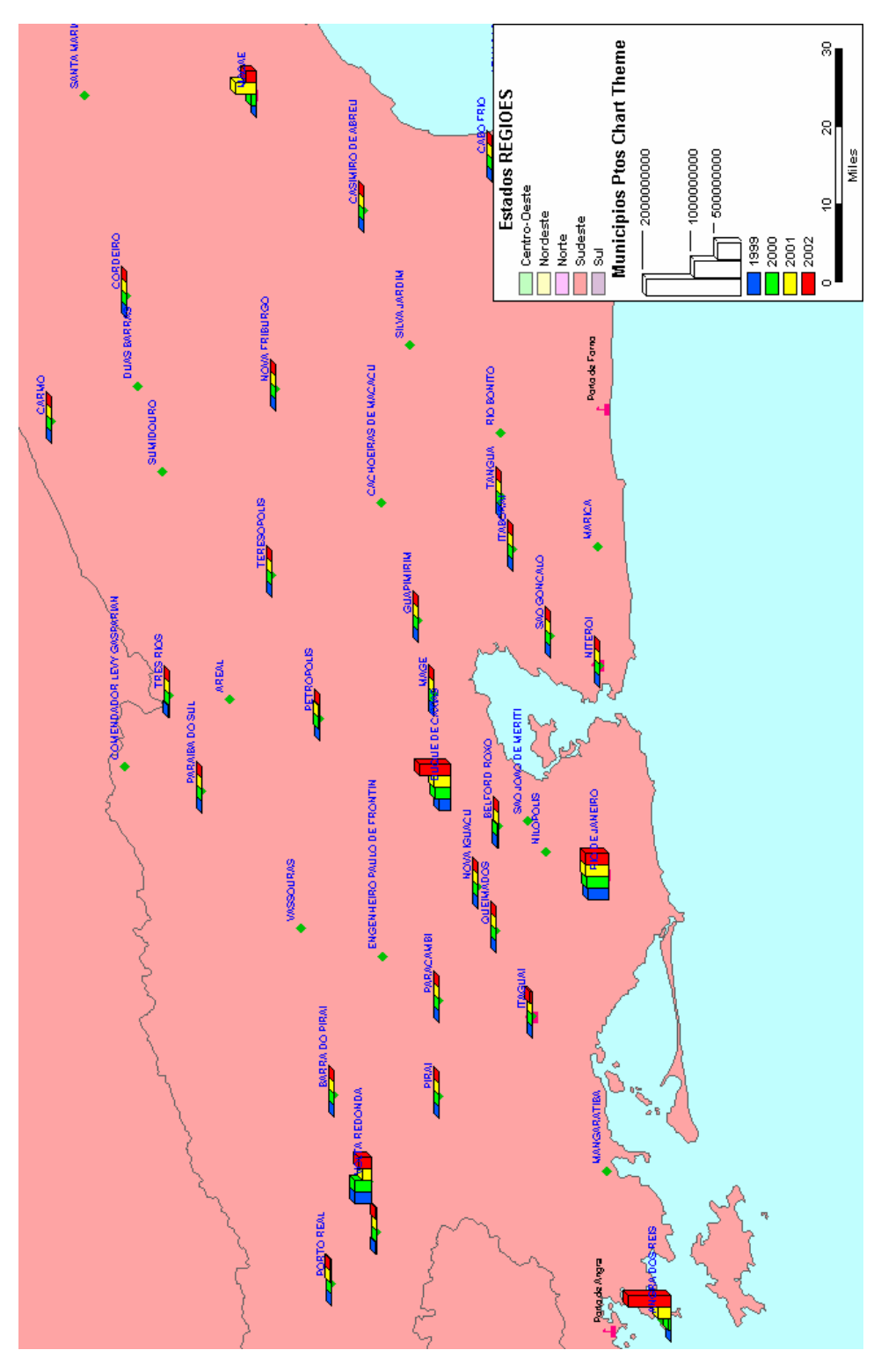

Figura 8: Exemplo de visualização de consulta para os municípios do estado do Rio de Janeiro no sistema Transcad. Figura 8: Exemplo de visualização de consulta para os municípios do estado do Rio de Janeiro no sistema Transcad.

### **4.3.4. Pacote de instalação**

Para facilitar a utilização do aplicativo Intercomex em outros projetos, foi criado um pacote de instalação, que permite a rápida implantação do aplicativo e do BDMacro em qualquer computador compatível com o sistema operacional Windows 98 ou superior.

## **4.4. Testes**

Os resultados obtidos pelos formulários foram submetidos a testes para garantir que esses eram realmente o produto da pesquisa solicitada pelo usuário. Para cada opção de consulta foi construída uma consulta idêntica no sistema Microsoft Access e os resultados foram comparados. Se estes resultados fossem diferentes, o código do programa era revisto e as distorções eram corrigidas.

As tabelas geradas em formato DBF também foram testadas no sistema Transcad, com o objetivo de criar compatibilidade entre os dois aplicativos, garantindo assim, geração de dados consistentes para a análise geográfica.